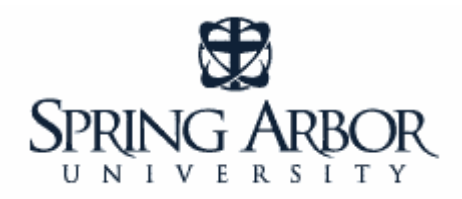

# **Library Guide**

## **Searching for a Scholarly Journal Article in CINAHL** \_\_\_\_\_\_\_\_\_\_\_\_\_\_\_\_\_\_\_\_\_\_\_\_\_\_\_\_\_\_\_\_\_\_\_\_\_\_\_\_\_\_\_\_\_\_\_\_\_\_\_\_\_\_\_\_\_\_\_\_\_\_\_\_\_\_\_\_\_\_\_

## *STEP ONE: Select an Article Database*

*A database can also be called a "periodical index". The database, or index, provides subject access to articles appearing in a variety of periodicals (i.e., journals, magazines, newspapers, publications, etc). Most of our databases concentrate on scholarly journals as their information base.* 

*A very important part of your search is selecting the correct database for your topic. For many topics related to Nursing, CINAHL is the best database to use. This database provides indexing for 2,960 journals from the fields of nursing and allied health. The database contains more than 2,000,000 records dating back to 1981.* 

*At SAU, the article databases are accessed via the SAU Library Web Page: http://www.arbor.edu/whitelibrary. To begin searching a database, click on the "Find Articles" tab. Click on the "CINAHL Plus (Nursing)" link.* 

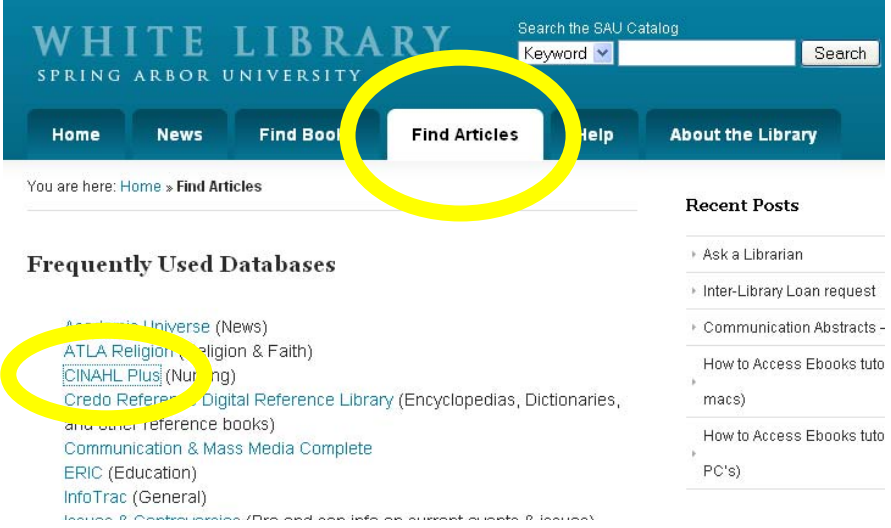

*Please note: If you are accessing library resources from off-campus, you will be asked to authenticate with a username and password. This is the same username and password you use to access the mySAU portal, SAUonline, and your SAU email.* 

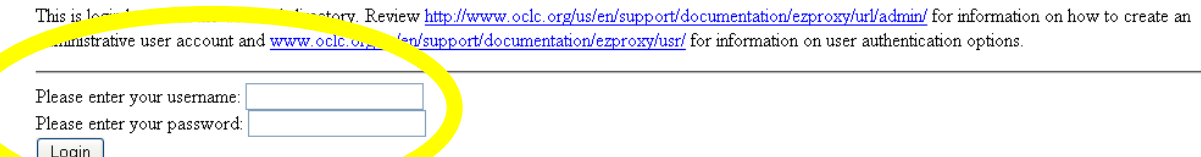

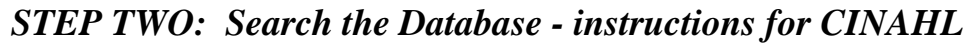

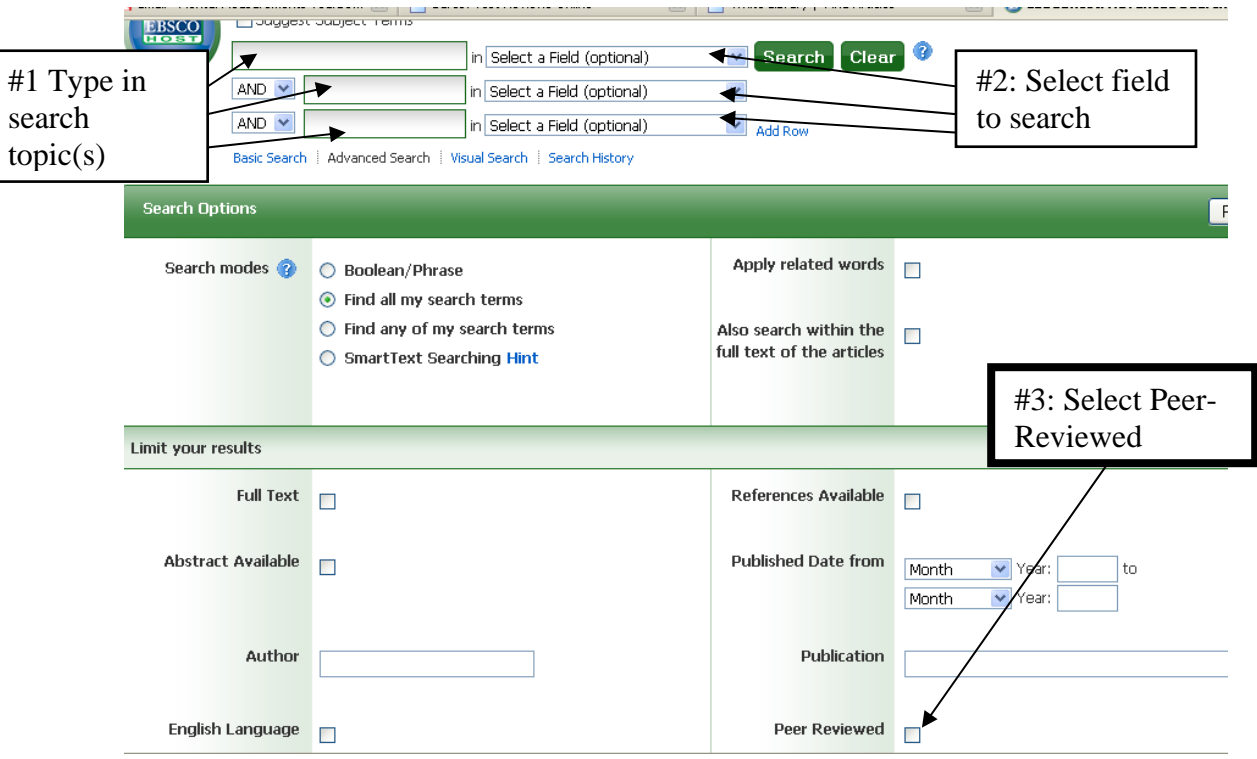

*#1: Enter your search terms in the boxes to the right of "Search for". You do not need to enter information in all the boxes.* 

*#2: Select the field to search. The default is "keyword", which searches the term wherever it appears in the journal citation, abstract, search terms, etc. Searching the "descriptor" field searches the topic of the article. Descriptors are terms assigned to each article which express the topic of the article. Using descriptors as the search field yields a more precise search.* 

*#3: Limit the search to peer-reviewed journals by selecting "Peer-reviewed." This ensures that every article in the search results list is a peer-reviewed article.* 

*#4: You may also specify the following: Years of publications to be searched The language of the publication Request only full-text articles* 

## **STEP THREE: View the Records and Evaluate your Search**

**#1: View the list of search results.** Are the articles pertinent to your topic?

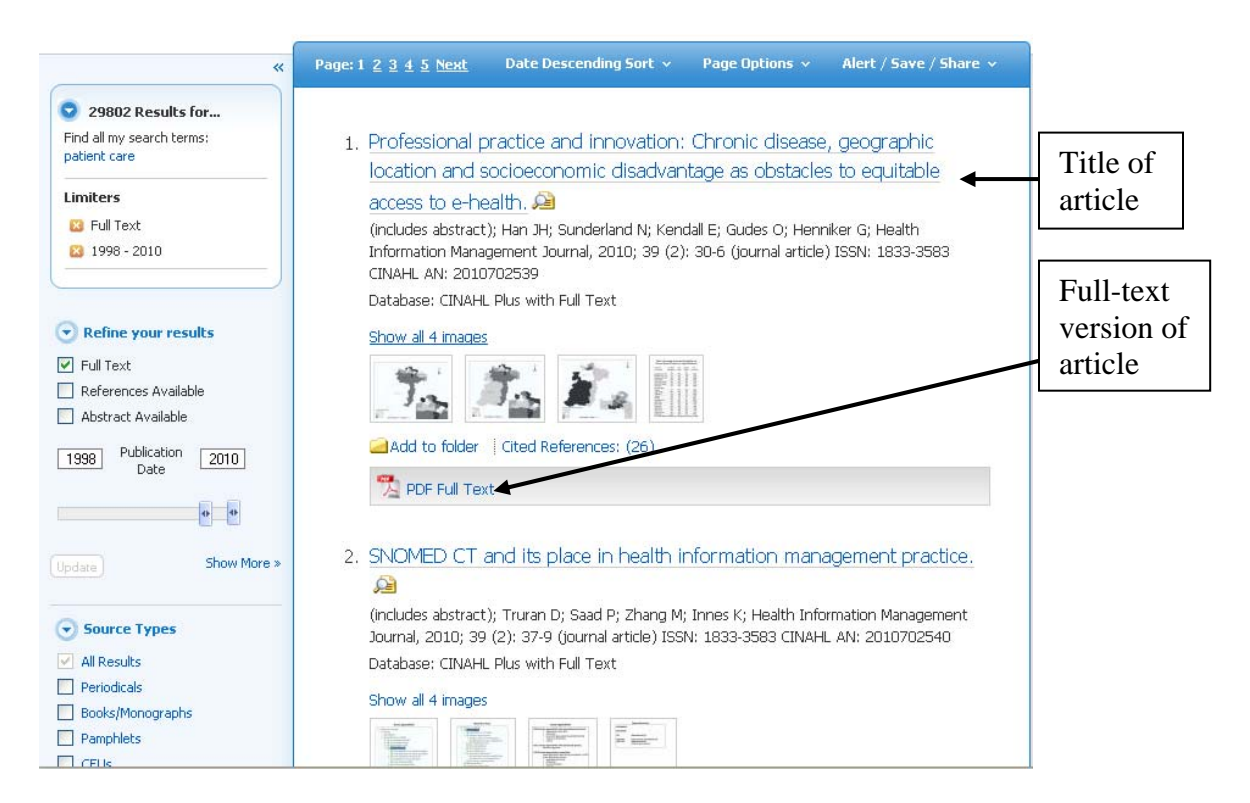

#### **#2: Click on the title of the article you would like to view.** Read the abstract

┑

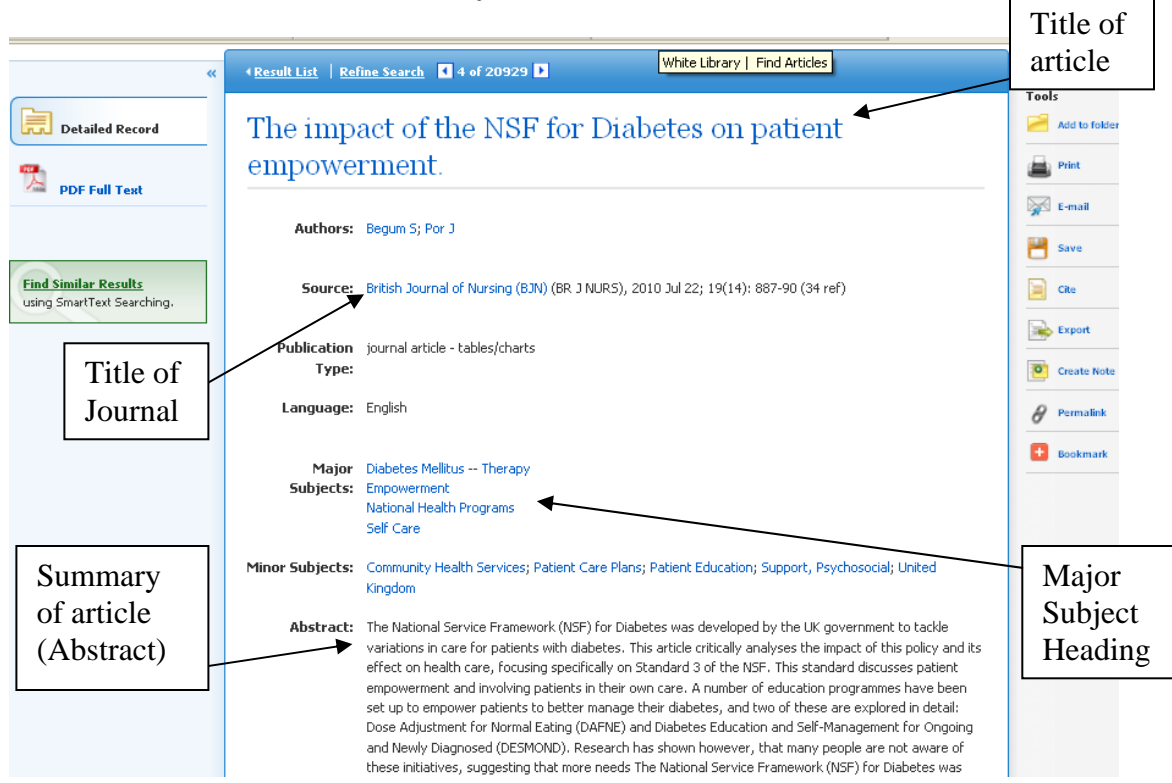

## *STEP FOUR: Revise your Search*

*It may take some effort to find the best search terms. Some of the strategies include: use of synonyms, keywords, other databases. Looking at the list of major subject headings associated with the article you are viewing is often a good place to look for better search terms. If after some searching, you still do not have adequate results, please don't hesitate to contact a Librarian at SAU. They will be glad to provide assistance.* 

## *STEP FIVE: Locate the article*

*If the article you are looking for is not available "full-text" in the CINAHL database, it may be available in another database or format that SAU owns.* 

*Click on the "List of Journals @ SAU" on the library home page.* 

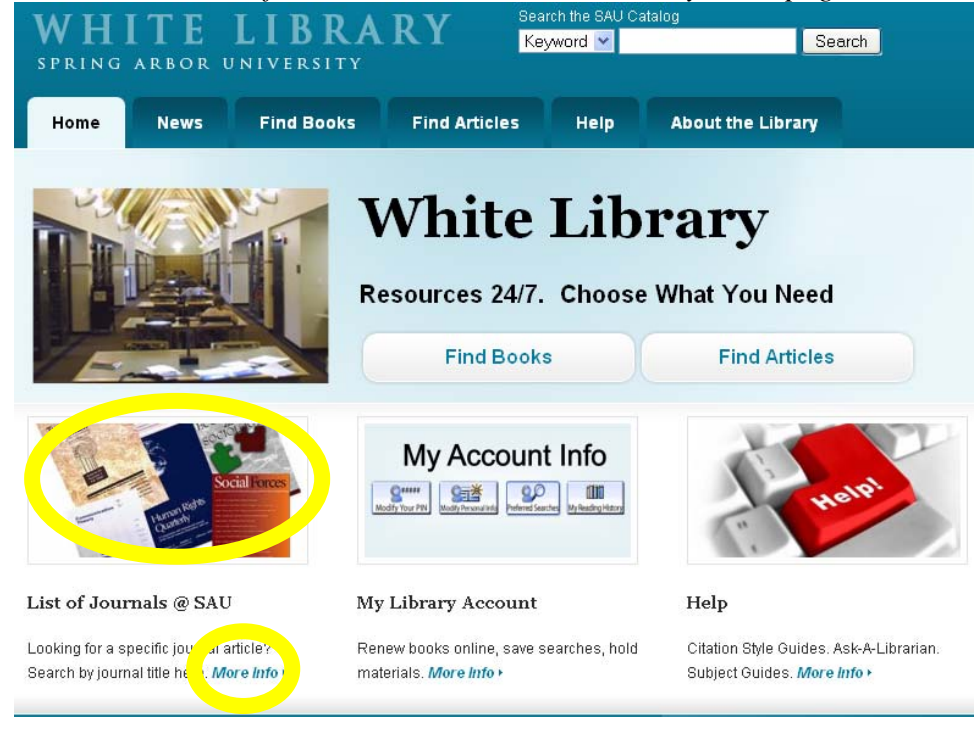

### *Enter the title of the journal for the article you are looking for.*

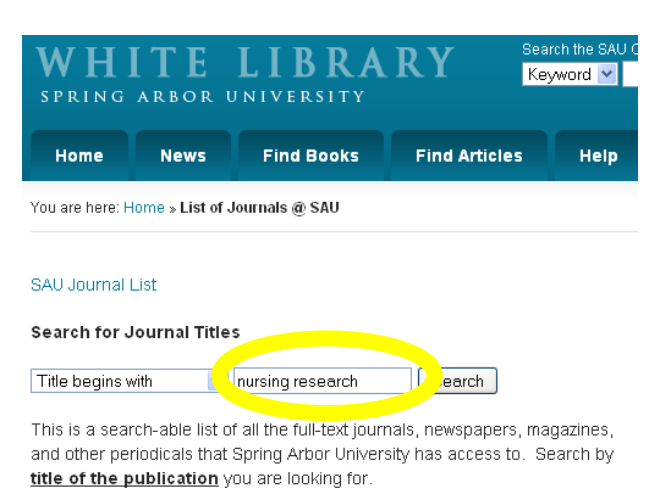

*Notice there is a link if the journal is available in a database. If it is available in print or another format held at the library, contact the library and a scanned copy of the article will be sent to you.* 

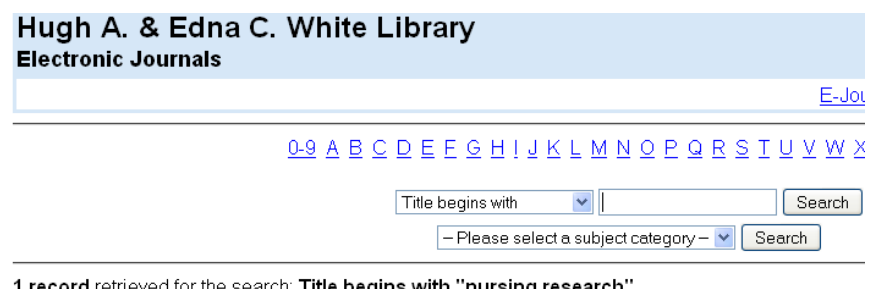

1 record retrieved for the search: Title begins with "nursing research"

Nursing research (New York) (0029-6562) from 06/01/1952 to present in Journals@Ovid Ovid Full Text from 2002 to 2009 in SAU Paper (Journal & Magazine Shelving), Lower Level

*If SAU does not own the journal, we can obtain a copy for you from another library. Please provide the citation information (author, article title, journal title, date, etc.) for the article you are looking for here.* 

**If you have any questions or trouble accessing library resources, contact a librarian by email or phone (800-968-9103, x1742).**